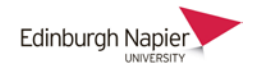

# **Giving Feedback on Panopto Videos**

This guide demonstrates how to leave individual student feedback on a Panopto video using the *Discussion* feature. This allows the instructor to add text at specific points in the video, and for the student to reply. Discussions can also be made public to all students enrolled on the module.

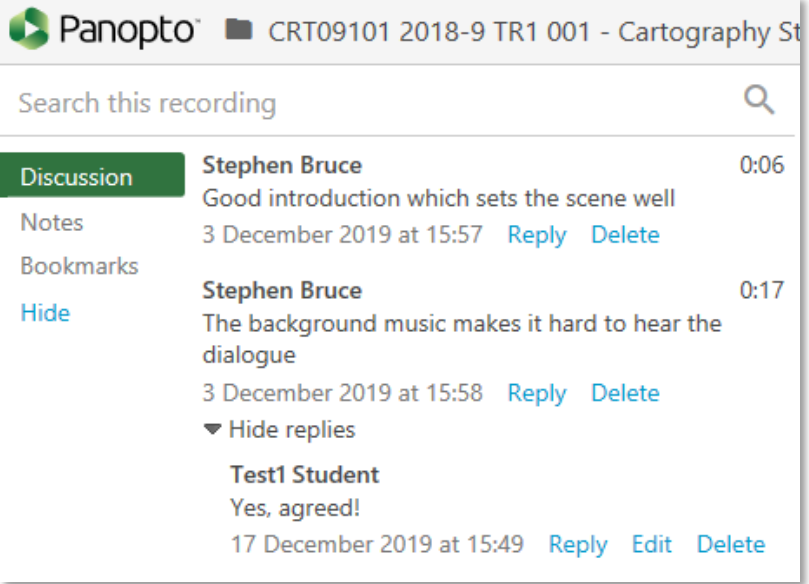

The Moodle module must first be 'provisioned' using the Panopto block. This creates a module folder within Panopto and provides students with links to all the videos.

In order to give individualised feedback, a subfolder is needed to host the videos. This guide covers how to create;

- a) an *assignment* folder for videos created and uploaded by students
- b) a subfolder to host videos created and uploaded by the instructor.

### Panopto

+ 0

**Live Sessions** No Live Sessions

**Completed Recordings** No Completed Recordings

## **Links**

Course Settings Download Recorder(Windows | Mac)

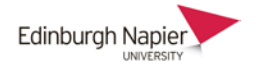

### **A. Students uploading their own videos**

In this case the Panopto module folder requires an *Assignment* subfolder which enables students to upload their own videos, whilst preventing them from viewing other students' videos (unless these have been explicitly shared).

1. Click the cog icon to the right of the module folder.

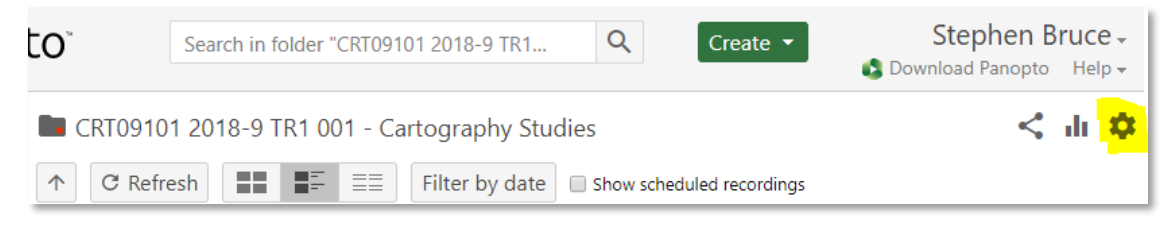

2. Follow the link to create an assignment folder. Close the window to see the subfolder.

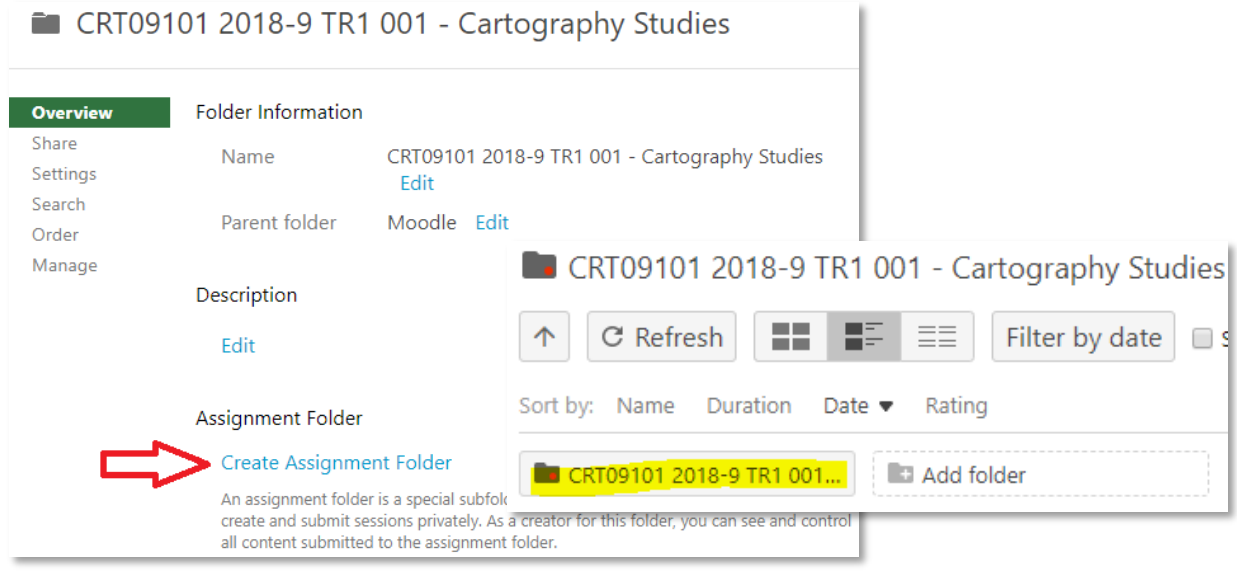

×

3. When logged into Panopto, students can download the Panopto recorder to create and upload videos to the folder, but can also use any video recording software available to them.

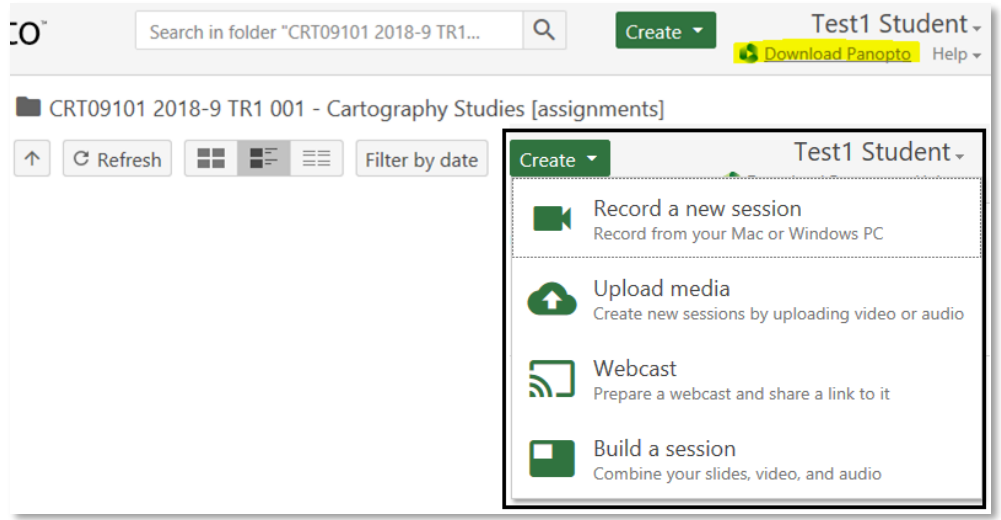

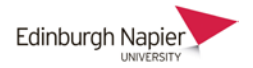

#### **B. Instructor uploading videos of students**

In this case a Panopto module subfolder is required that is only visible to a student when a video has been shared with them.

1. When creating a new folder uncheck the *Inherit permissions* box so that the folder is unavailable to students by default.

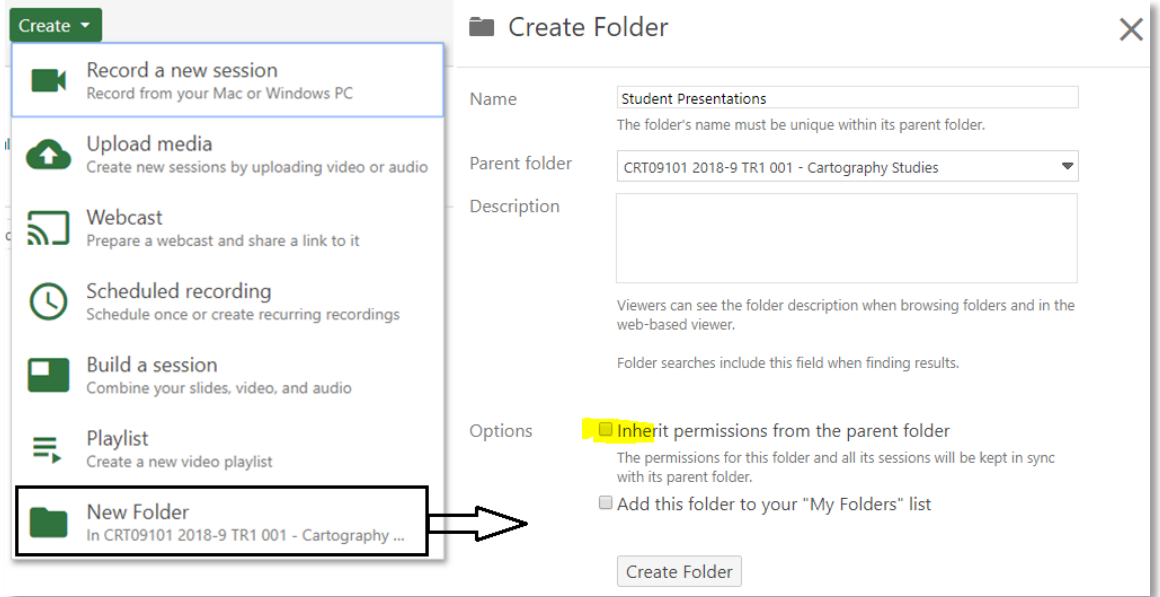

2. Any videos uploaded by the instructor can be shared with an individual student by clicking the *Share* button, and searching for the student's name in the *Invite people* box.

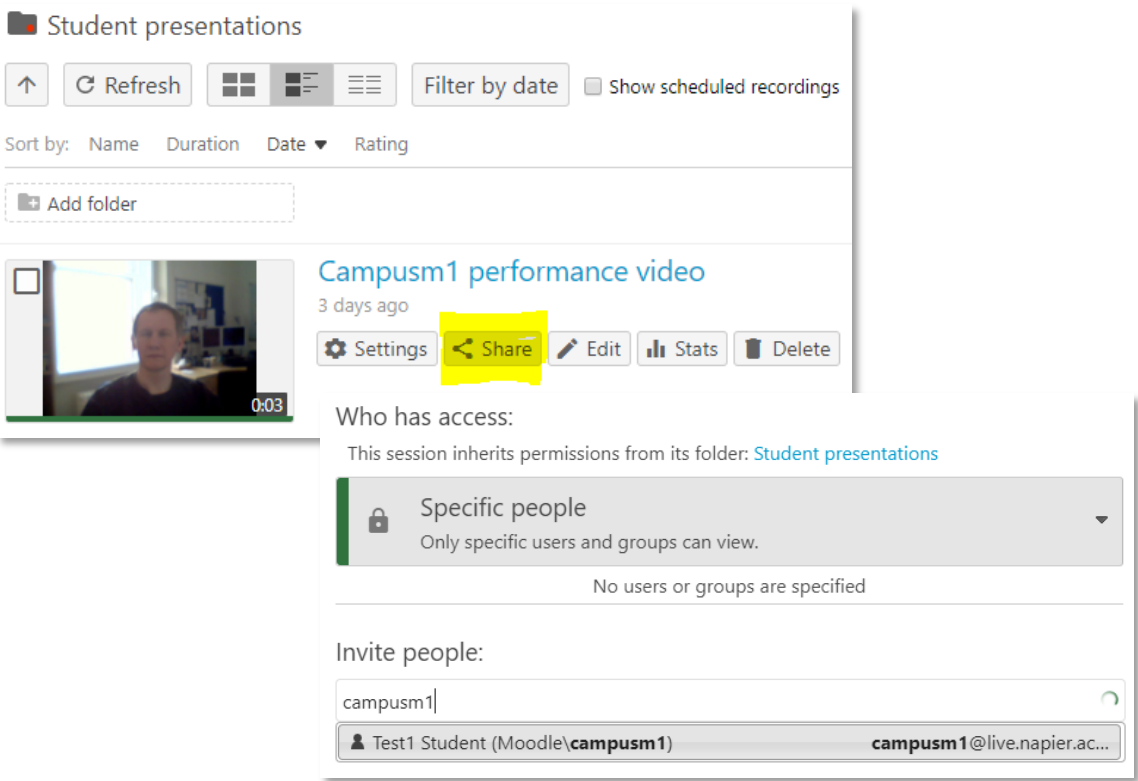

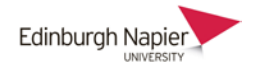

3. Click the student's name and choose whether to send a notification by email.

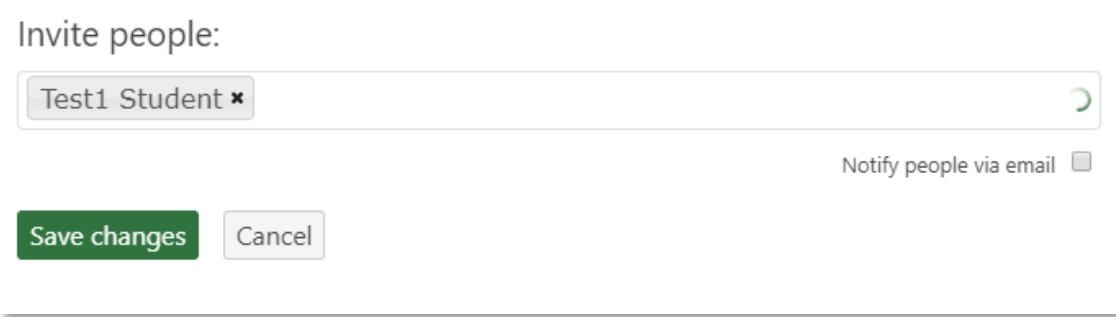

4. Click *Save changes* and the student's name is confirmed.

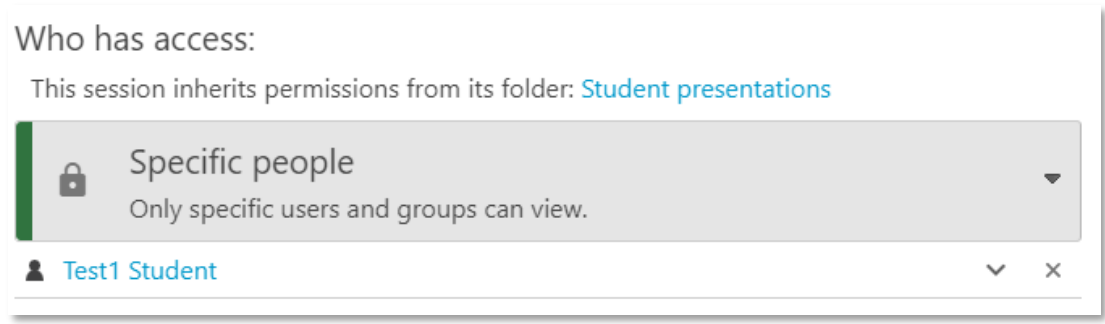